# 手机版-学信网图像采集码操作流程

# 注册登录 > 关联学籍 > 拍照/上传 > 照片标准化 > 缴费 > 校对

1. 采集前请务必提前登录学信网学信档案中获取图像采集码,并<mark>将采集码截图保存在手机中</mark>。

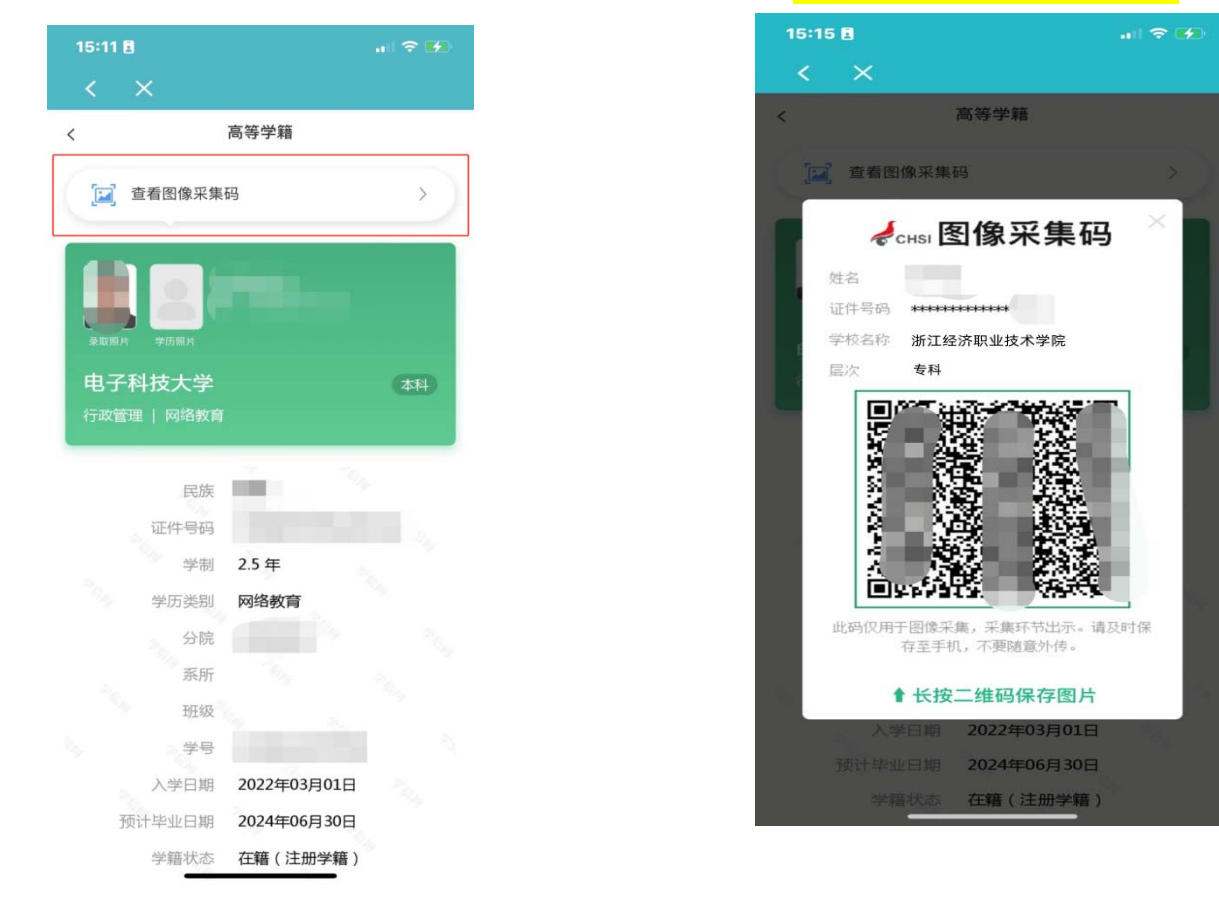

2. 打开微信扫描下图小程序二维码, <mark>微信授权登录"大学生图像信息采集中心"小程序</mark>。

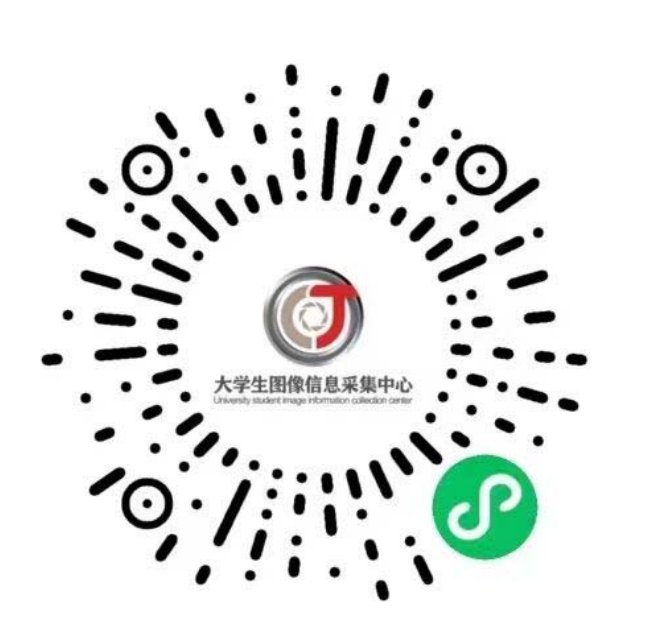

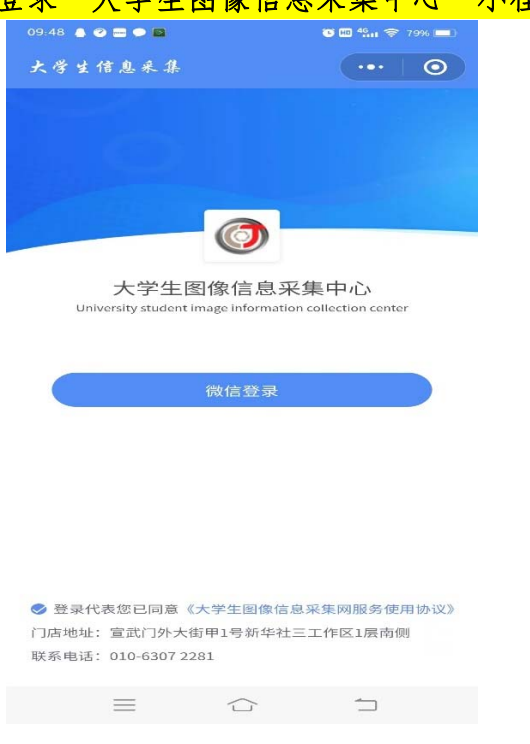

L

## 3. 注册登录

扫码进入小程序后,请完善个人信息,注册登录采集小程序。

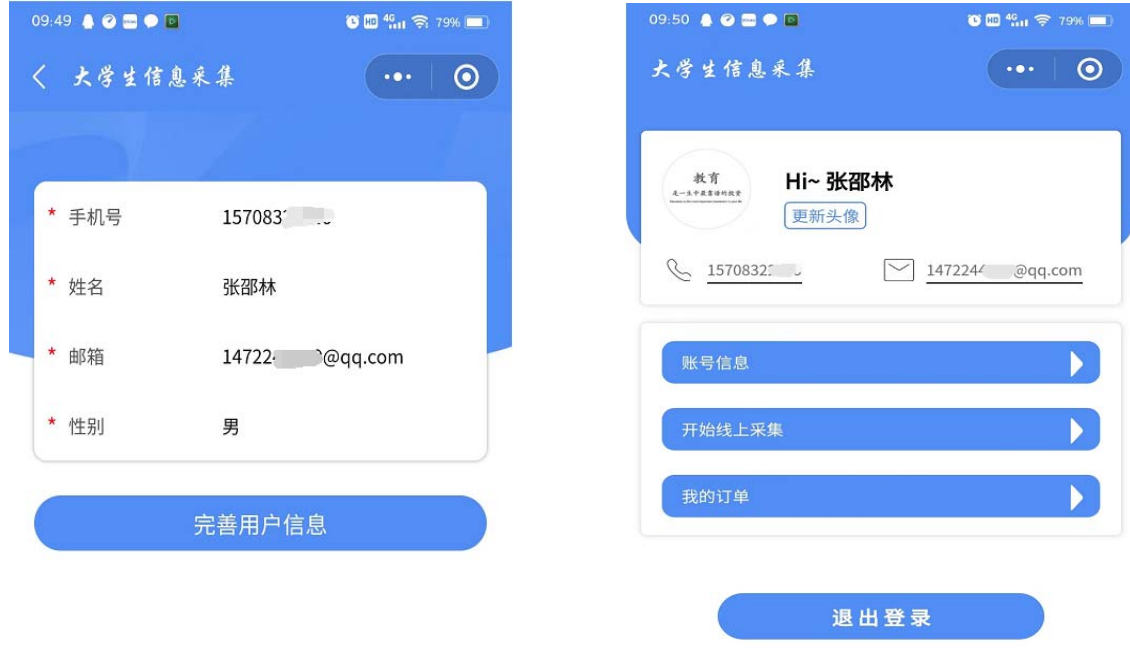

#### 4. 学籍关联

点击【线上采集】,选择采集类型【散拍】,选择采集方式【上传学信网二维码】,上传并识别 已保存的学员个人【图像采集码】,自动识别学员在某高校注册的学籍信息,信息识别成功后 请点击【下一步】提交学籍信息

注意: ①目前的【集中采集】暂不推荐使用; ②采集方式建议不要手动填写信息, 容易填写错 误。

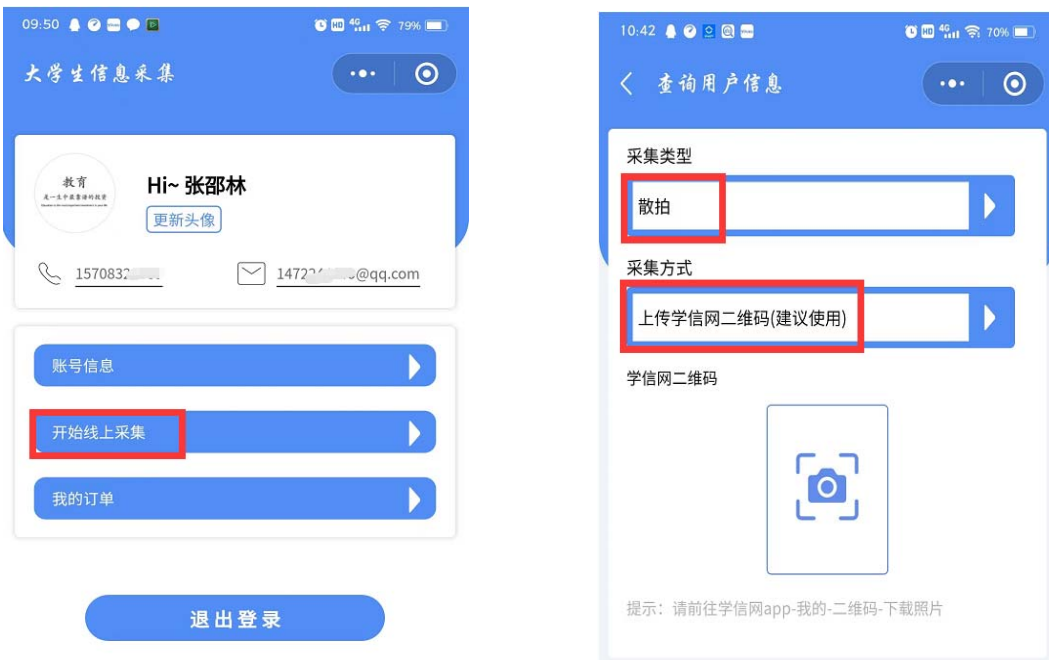

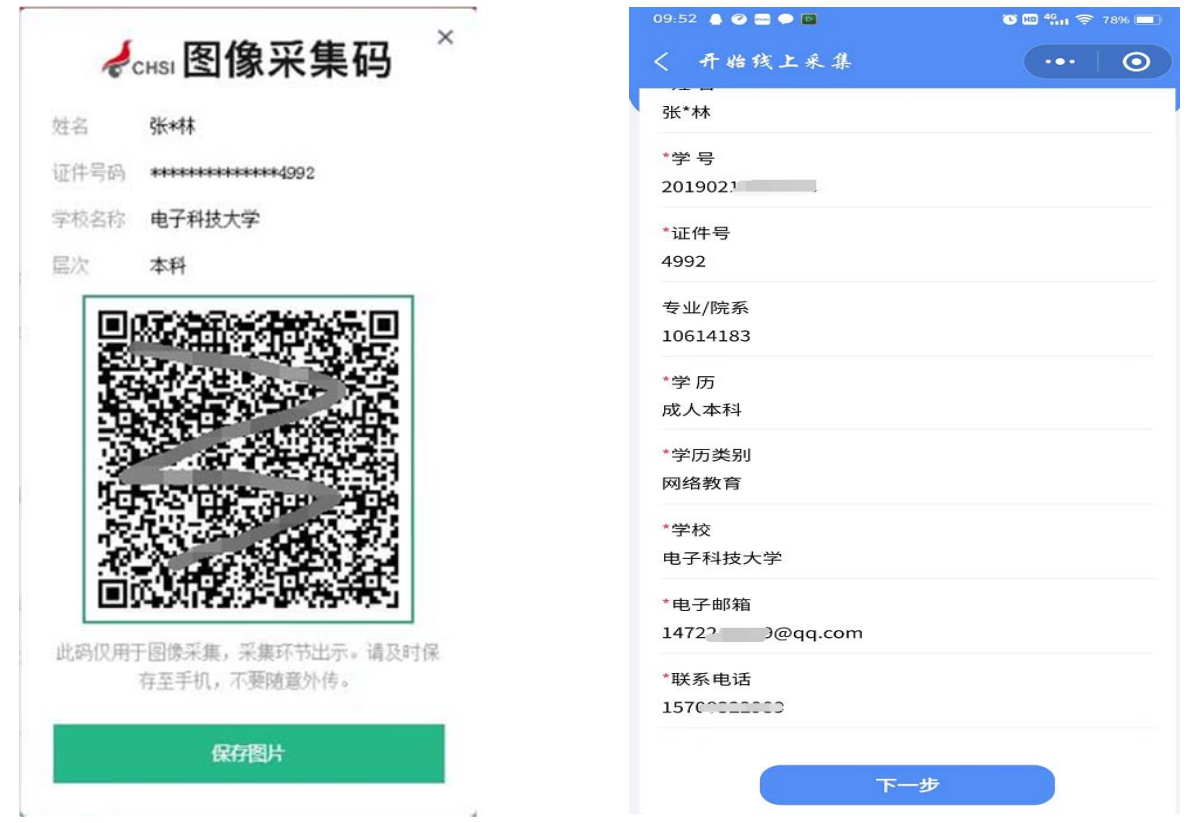

### 5. 拍照、上传

学籍信息提交验证通过后,开始 上传/拍摄 学历照片。学员可以自主选择已经拍好的蓝底照 片,或者当即拍摄蓝底学历照片。学历证件照片拍摄要求统一为:高宽比 640\*480,蓝色背景。 注意:只有符合要求并通过初审的照片才能成功上传!

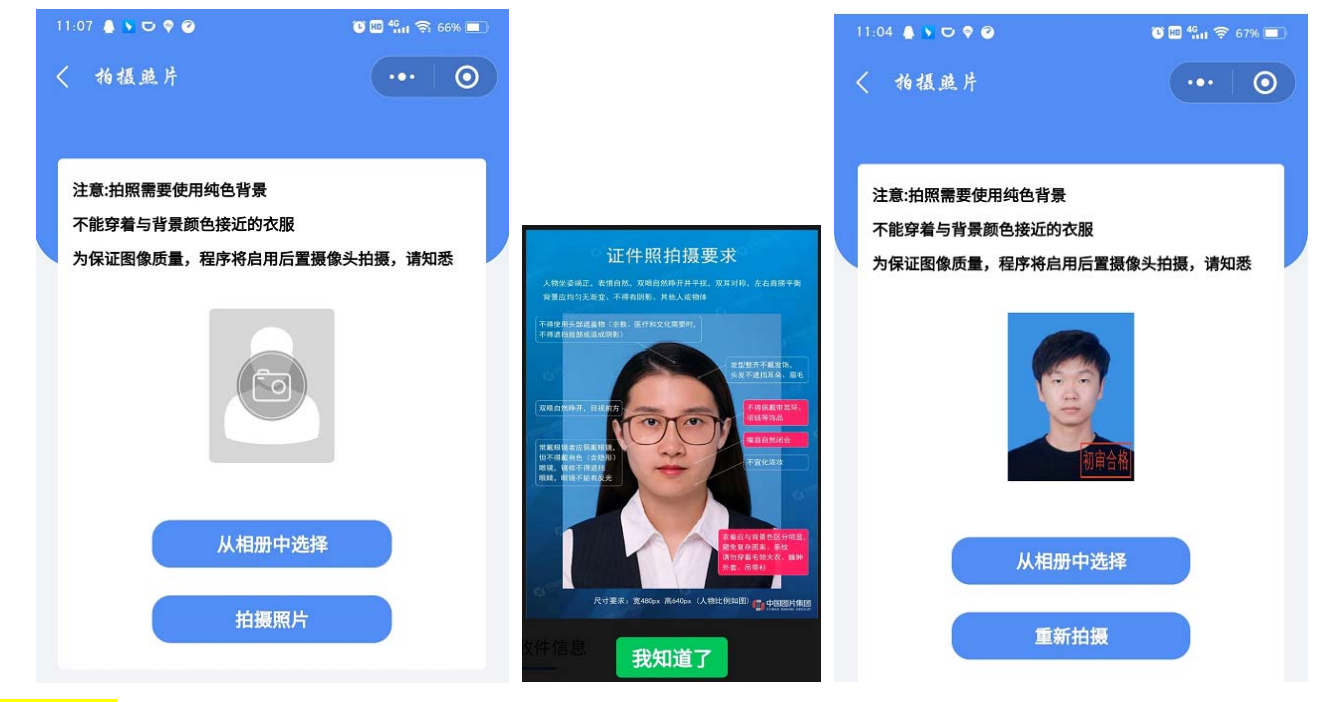

6. 缴 费

照片上传初审通过后,准确填写学员个人纸质照片收件信息,然后完成订单缴费。

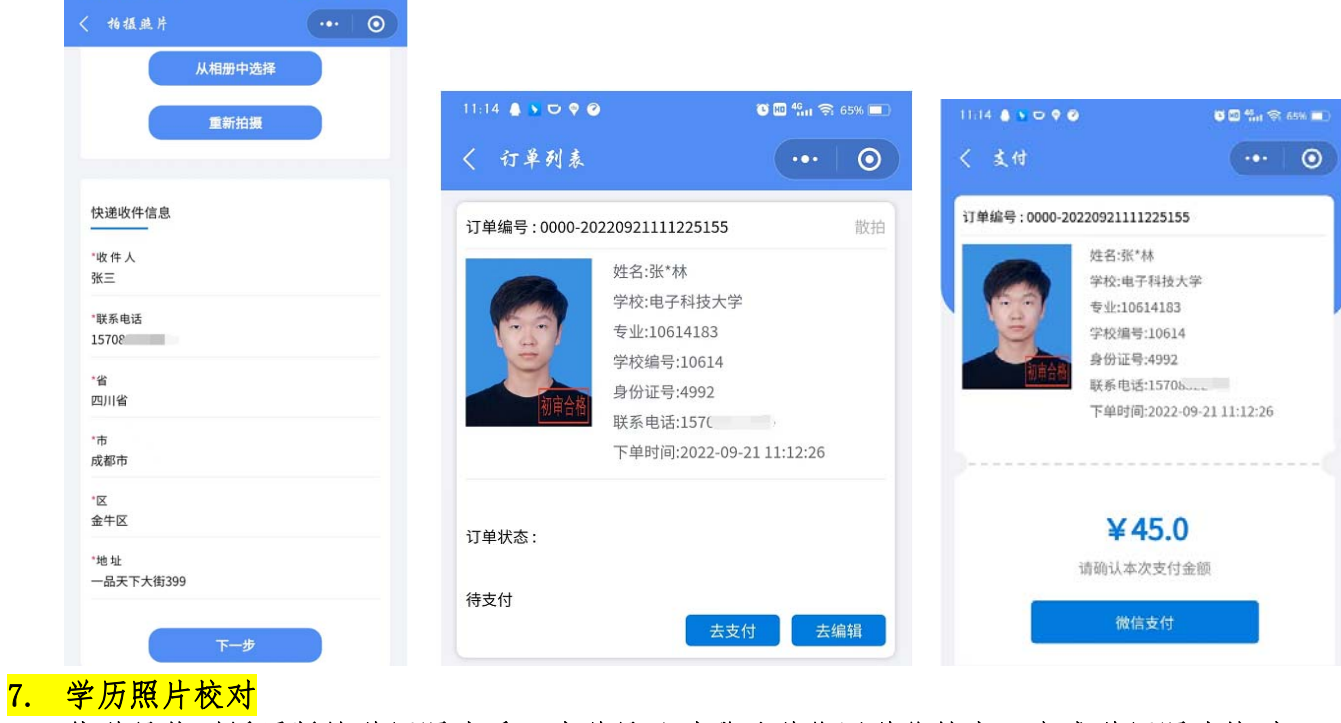

 $21:36$  $\bullet$  41.0 03 11 11 11 (46)  $\times$ 2 学历照片正确 修改 > 何 电子科技大学 专科 行政管理 | 网络教育 民族 汉族  $51222$ <sup>2</sup> 证件号码 学制 2.5年 学历类别 网络教育 分院 10614183 系所 班级  $\cong$  20  $\sim$  20  $\sim$   $\sim$   $\sim$   $\sim$   $\sim$   $\sim$ 入学日期 2020年09月01日 预计毕业日期 2023年01月30日 学籍状态 在籍(注册学籍) 申请验证报告

 $\begin{array}{c} \textbf{O} \textbf{O} \textbf{O} \textbf{M} \textbf{O} \textbf{O} \textbf$ 

 $11.12 \bullet \bullet \bullet \bullet \bullet \bullet$ 

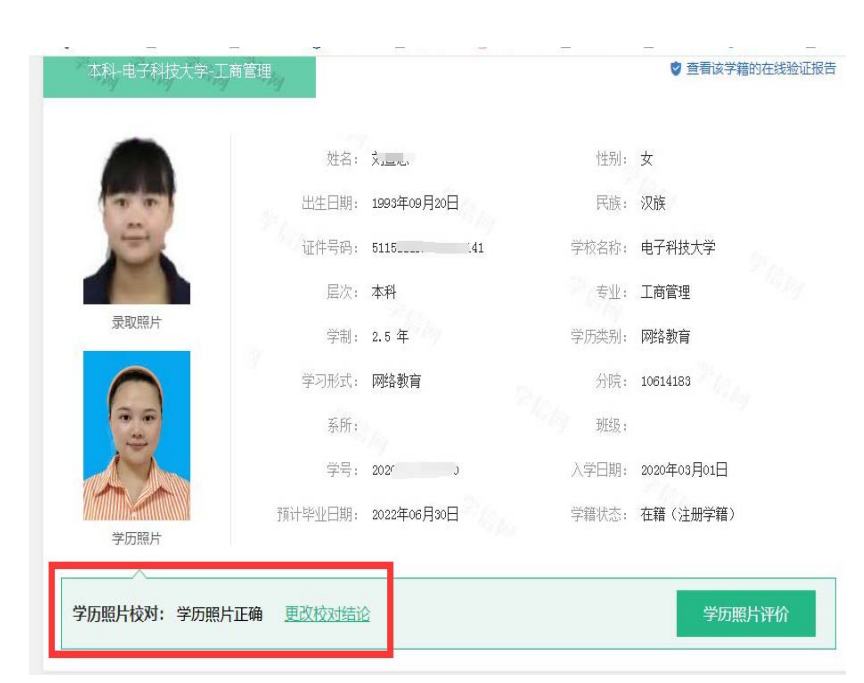

待学员收到纸质版的学历照片后,请学员及时登录学信网学信档案,完成学历照片校对。